# **Program Review Data Packet**

Process Documentation

Updated June 2022

## **Contents**

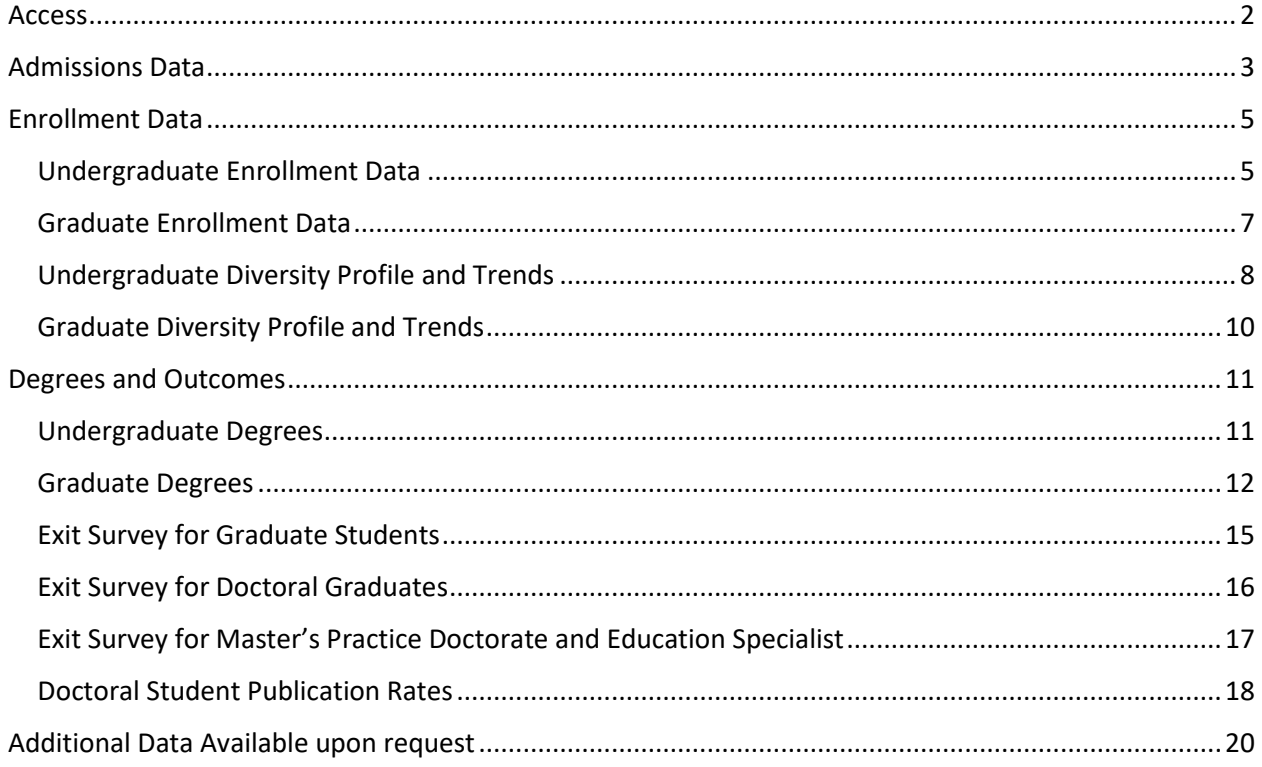

## <span id="page-1-0"></span>Access

- 1. Sign in to Husky OnNet
	- a. If you have never used Husky OnNet, go to Husky OnNet | IT Connect [\(uw.edu\)](https://itconnect.uw.edu/connect/uw-networks/about-husky-onnet/) for details on installation and use.
- 2. Go to **BI Portal [Home Page](https://biportal.uw.edu/home)** (the UW Profiles content is now incorporated here and redirects to this page)
	- a. When you login, if you do not have access you will be given instructions to obtain access.
- 3. Sign in using your UW NetID and Duo Authentication.
- 4. Use the following instructions and the Data Packet Template to pull all publicly available data into the packet.
- 5. Contact the Graduate School at **gsrpts@uw.edu** for data that is not publicly available (listed on page 28).

# <span id="page-2-0"></span>Admissions Data

- 1. Graduate Admissions
	- Go to BI Portal [Home Page](https://biportal.uw.edu/home)
	- Click the "Academic" tile

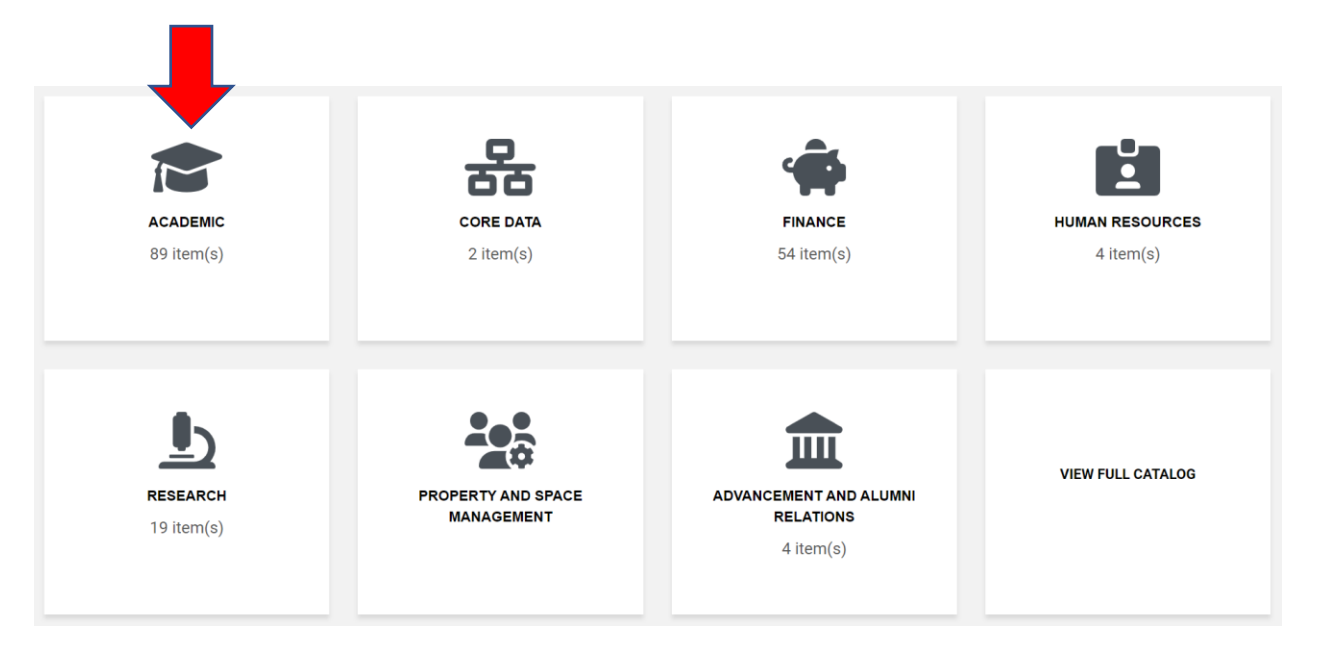

- Filter the results by choosing "Dashboards" under Type and "Applications and admission" under Tags in the panel on the left.
- Choose the "Graduate Admissions Selectivity and Yield" visualization.

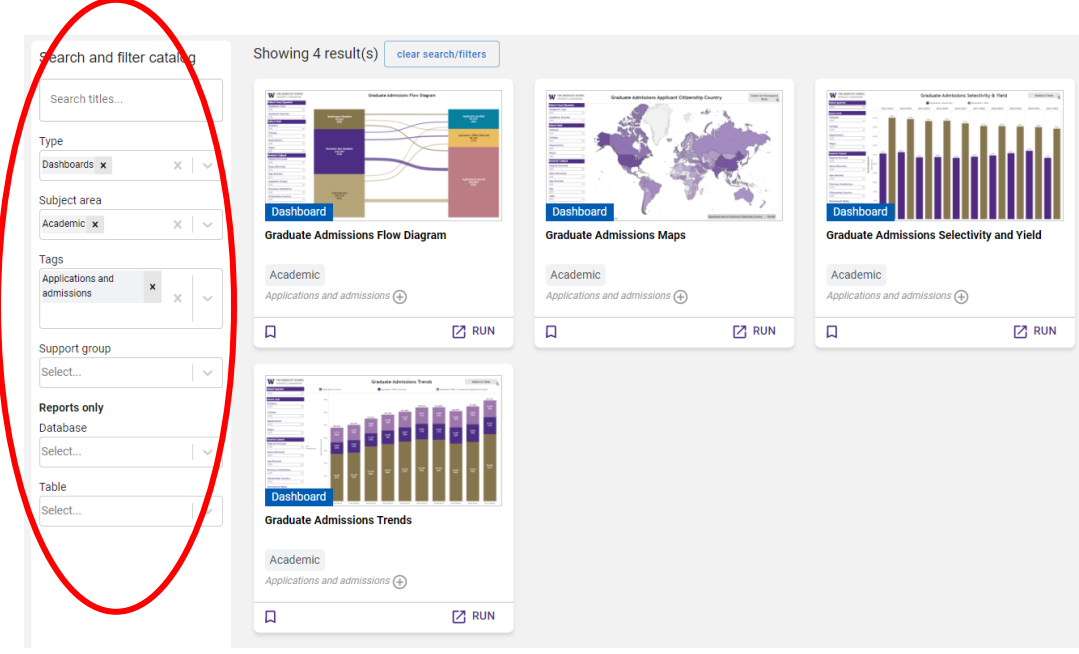

• Filter to the department or program under review using the filter on the left side of the dashboard.

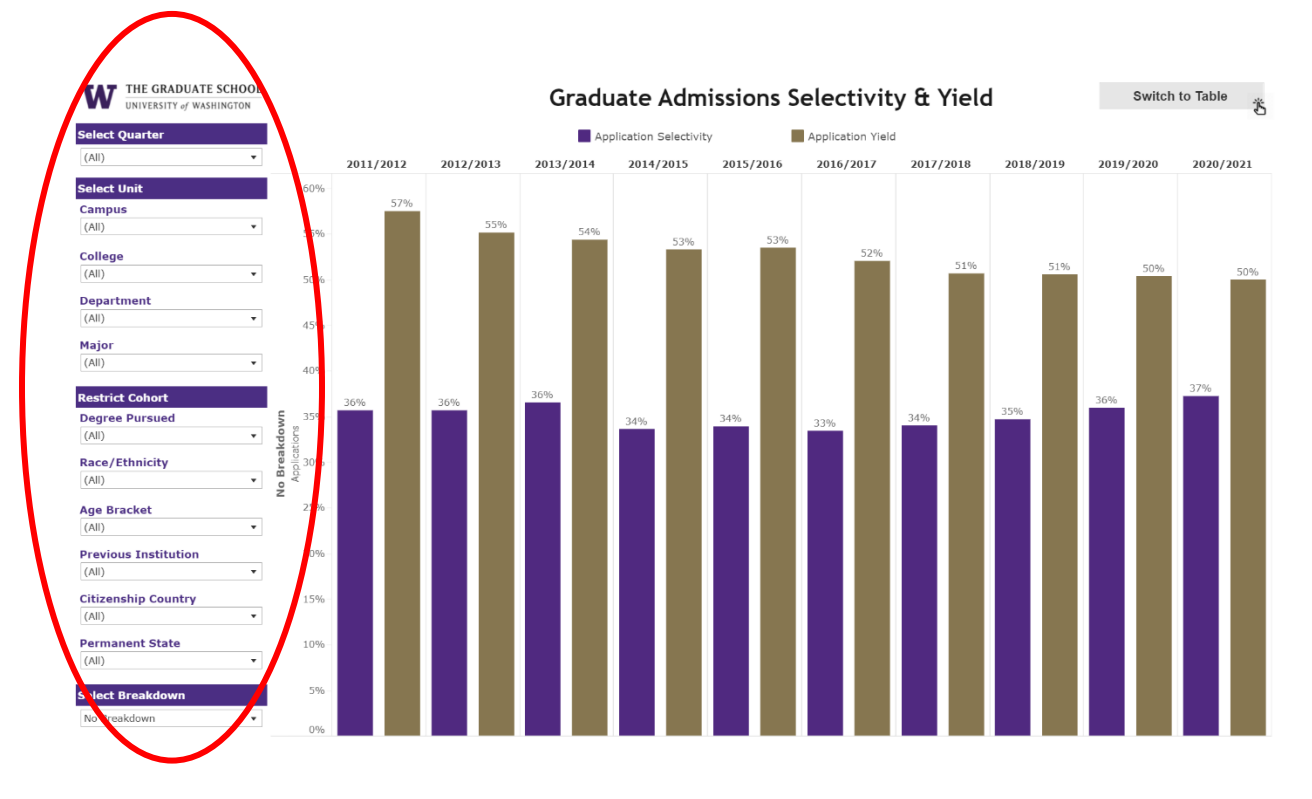

• To get the data table that accompanies the visualization, click "Switch to Table" in the top right corner.

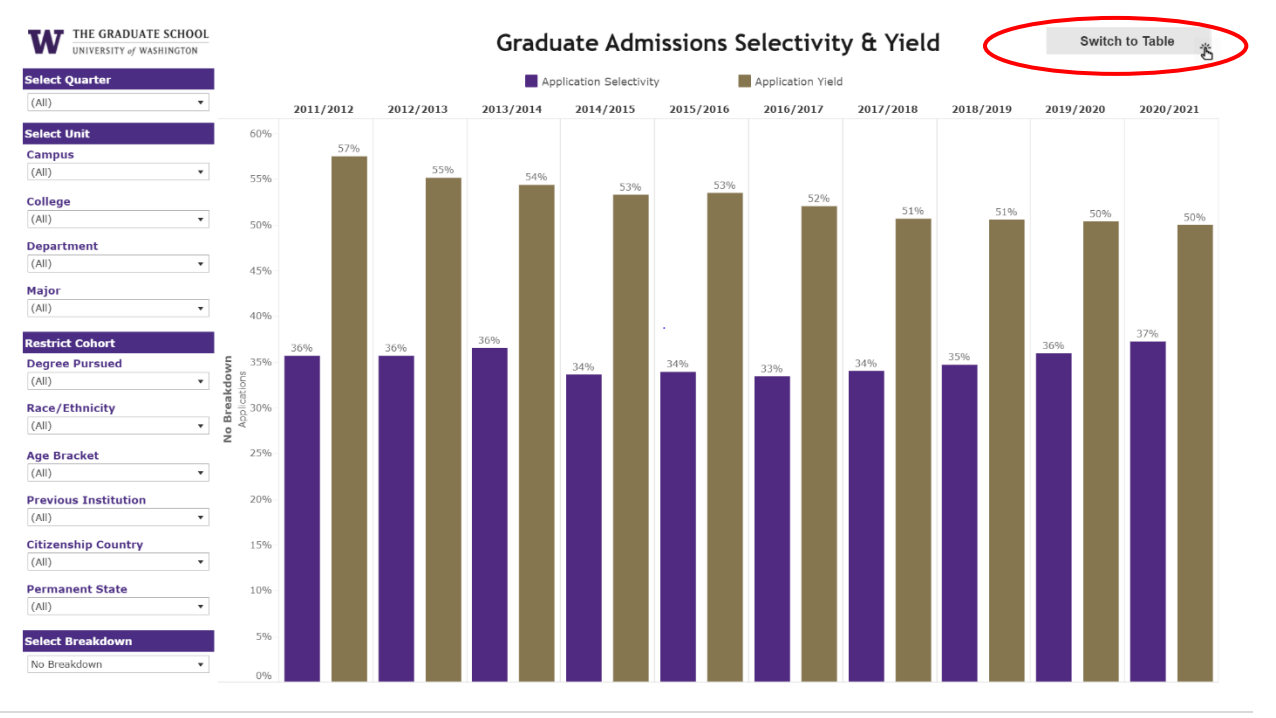

# <span id="page-4-0"></span>Enrollment Data

## <span id="page-4-1"></span>Undergraduate Enrollment Data

# *Trends in Student Majors*

- Go to **BI Portal [Home Page](https://biportal.uw.edu/home)**
- Click on the "Academic" tile.

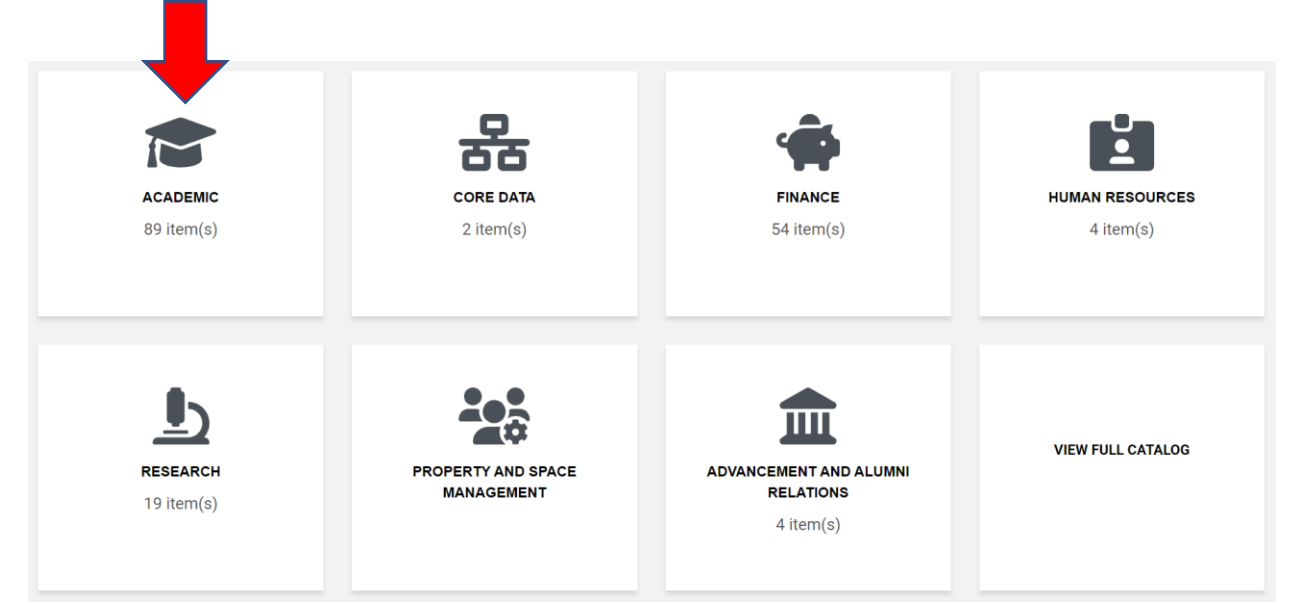

- Filter the results by choosing "Dashboards" under Type and "Student enrollment" under Tags in the panel on the left.
- Scroll down and choose the "Trends in Student Majors" visualization.

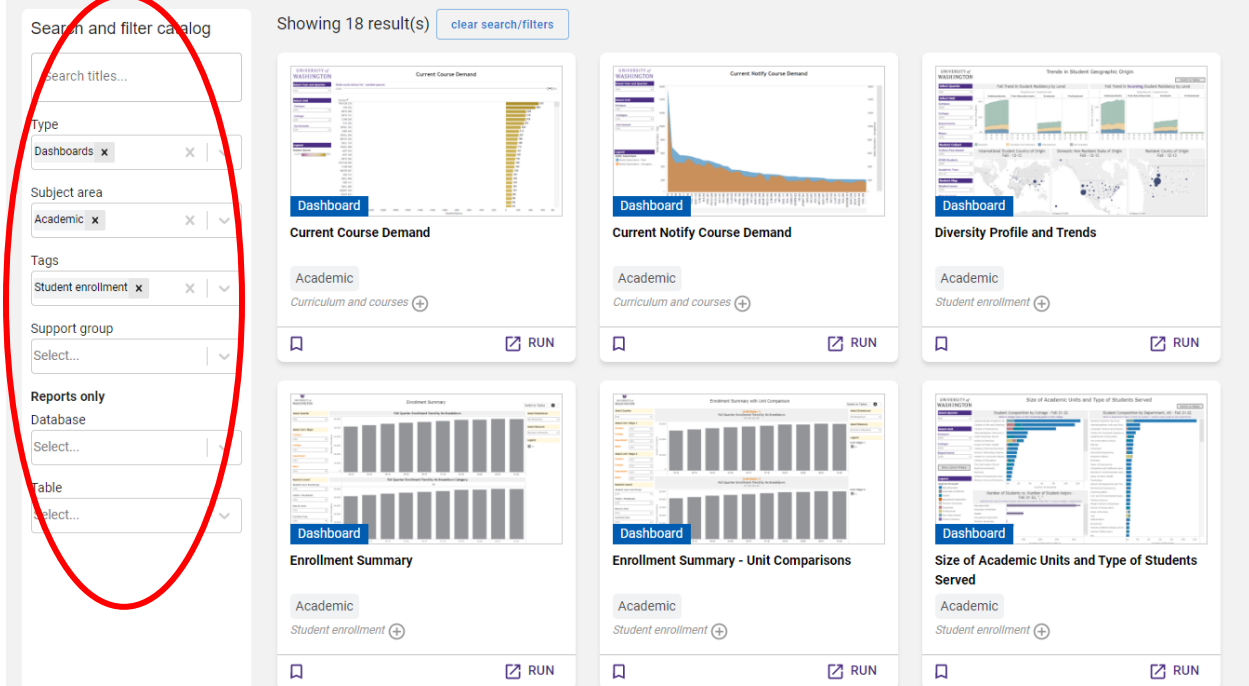

- Set the following filters:
	- o "Select Quarter" Fall
	- o "Department" –Current department under review
	- o "Student Level Sub-Group" Undergraduate

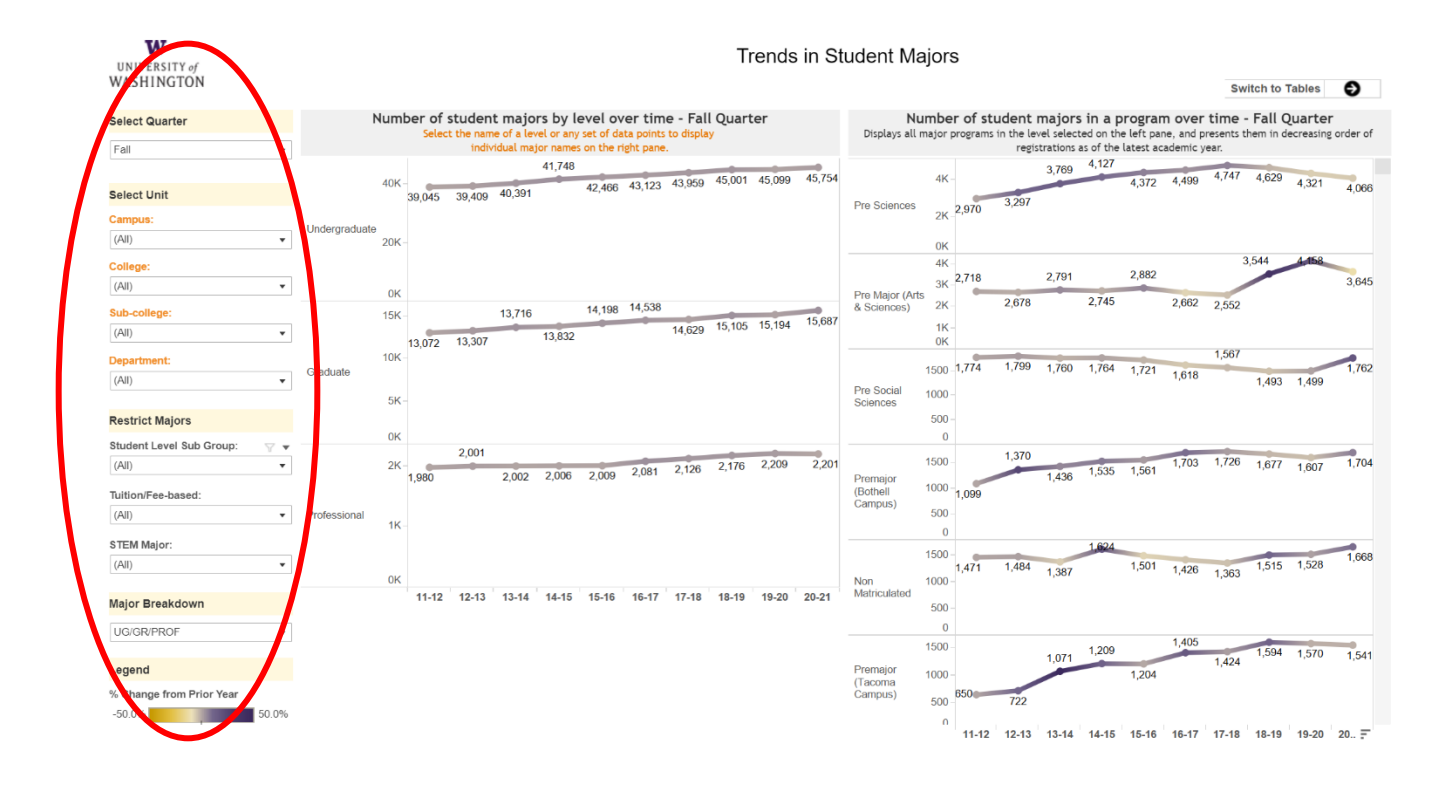

• Click "Switch to Tables" to get the data table view.

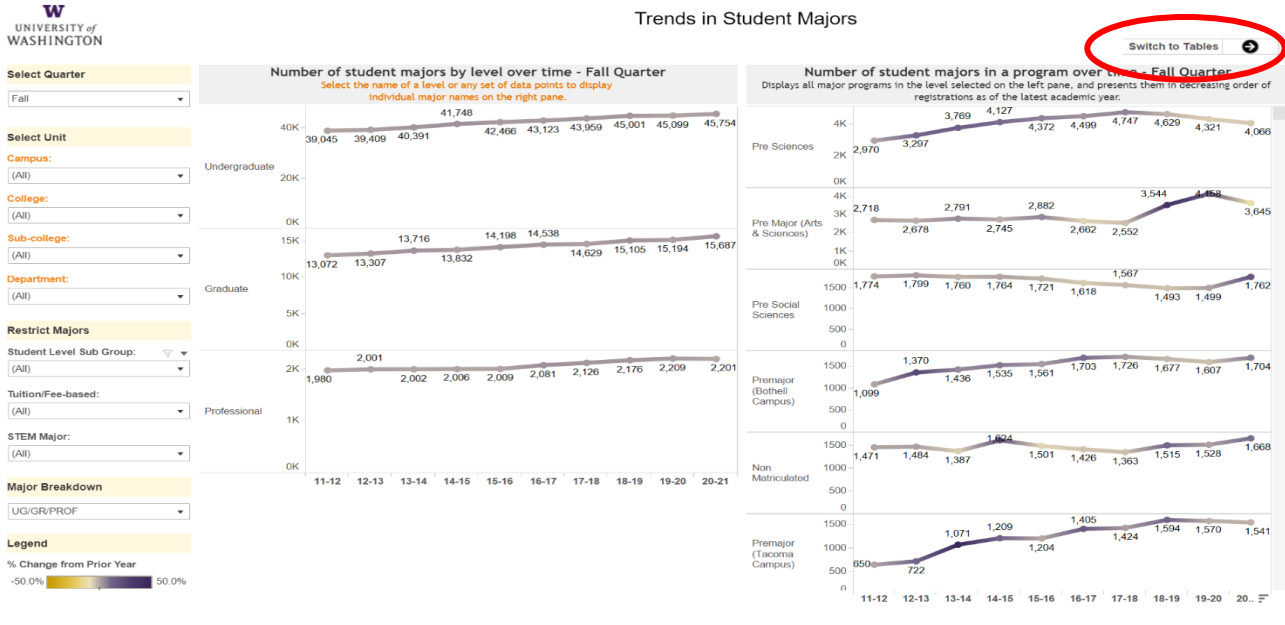

#### <span id="page-6-0"></span>Graduate Enrollment Data

- Navigate to the "Trends in Student Enrollment" visualization as described above
- Set the following filters:
	- o "Select Quarter" Fall
	- o "Department" –Current department under review
	- o "Student Level Sub-Group" Graduate

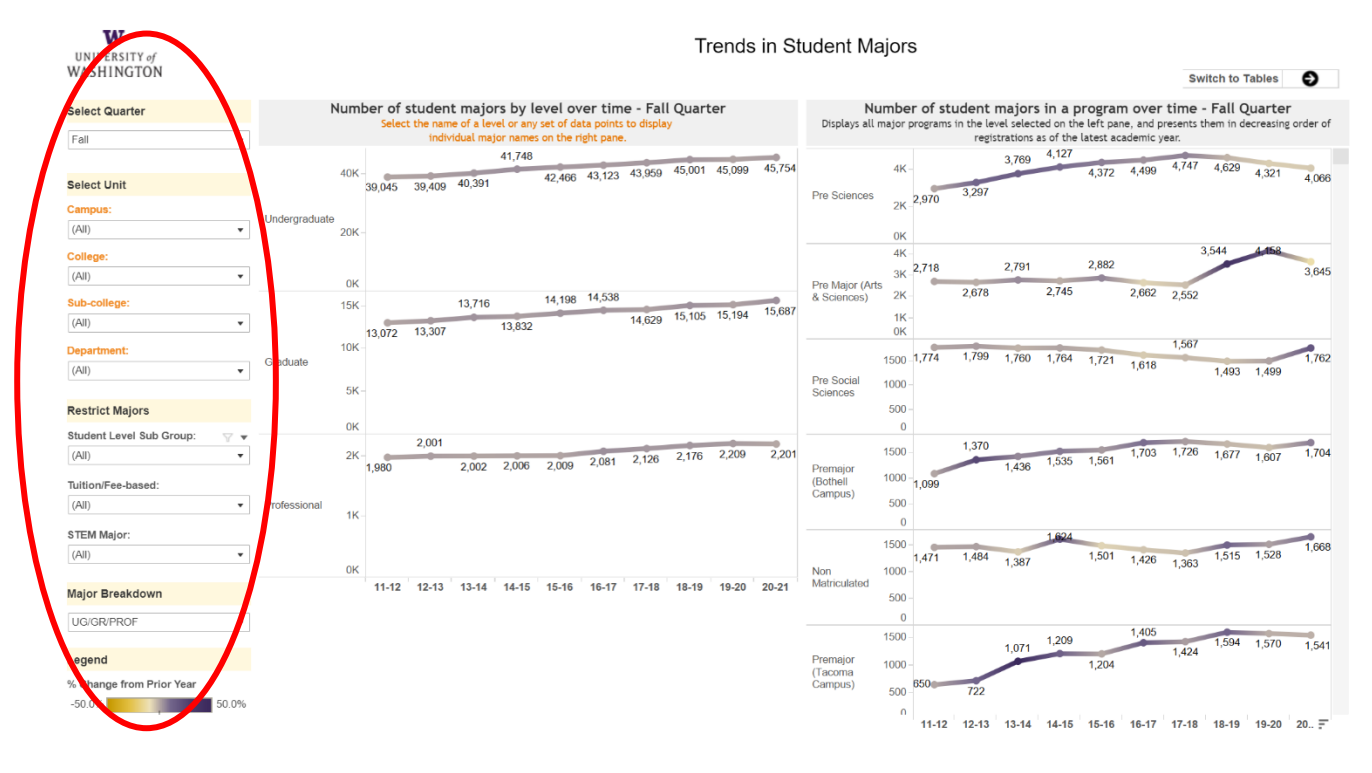

• Click "Switch to Tables" to get the data table view.

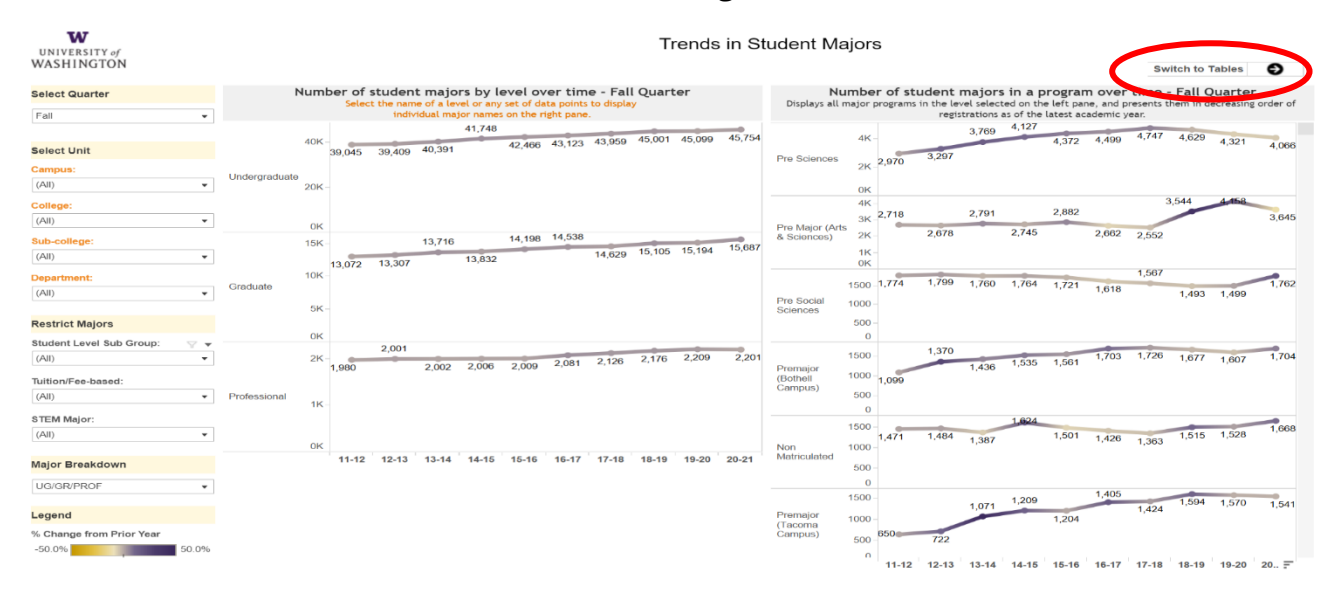

#### <span id="page-7-0"></span>Undergraduate Diversity Profile and Trends

- Go to **BI Portal [Home Page](https://biportal.uw.edu/home)**
- Click on the "Academic" tile.

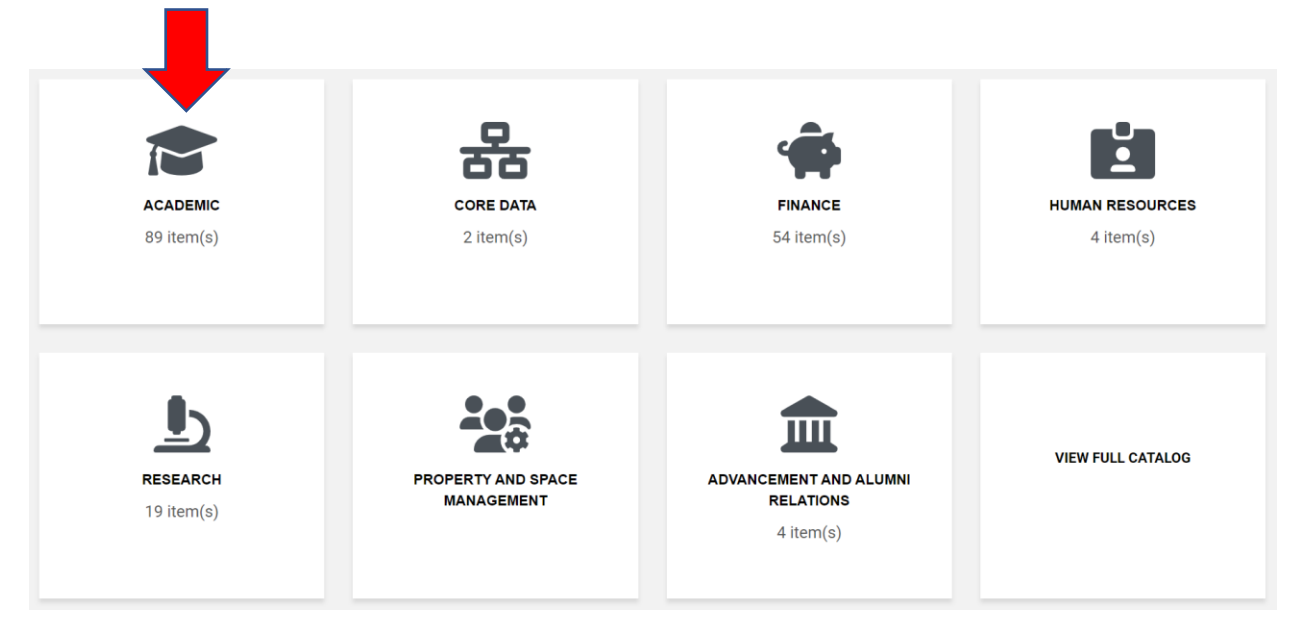

- Filter the results by choosing "Dashboards" under Type and "Student enrollment" under Tags in the panel on the left.
- Choose the "Diversity Profile and Trends" visualization

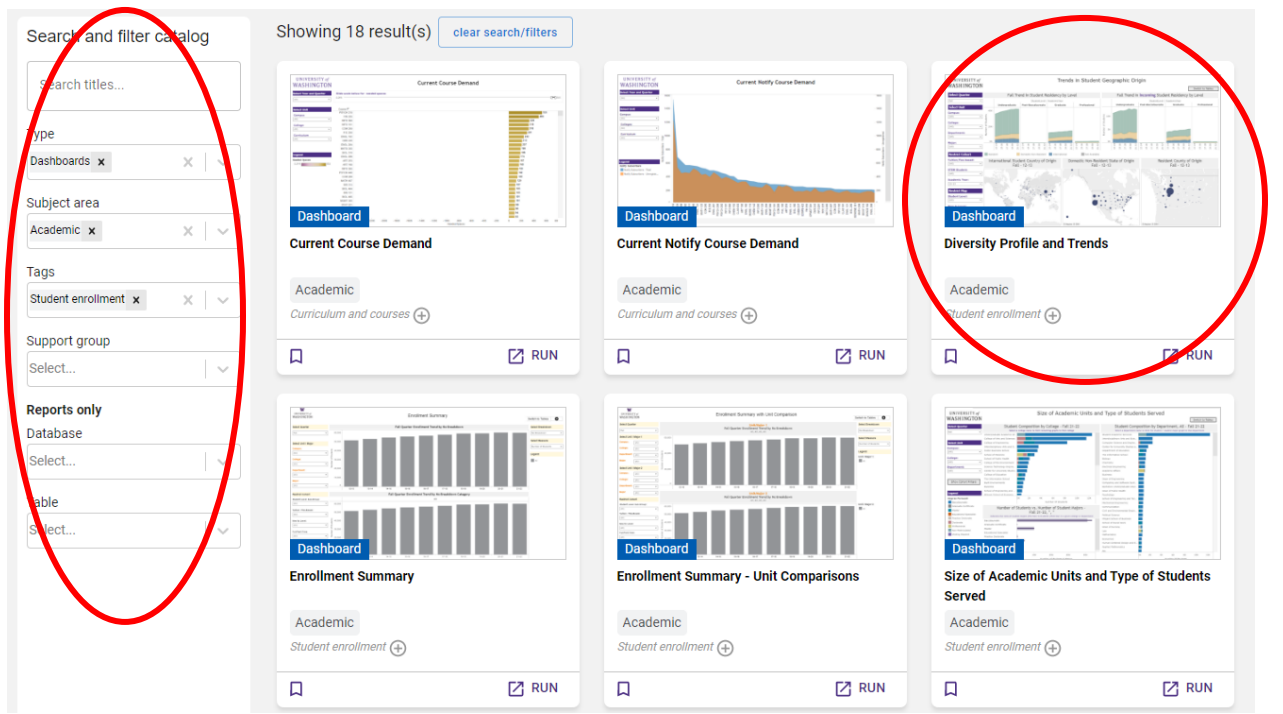

- Using the "Restrict Cohort" menu set the following filters:
	- o "Student Class" Freshman, Sophomore, Junior, Senior.
	- o "Select Breakdown" –Set to either Race/Ethnicity or Sex
- Using the menu set the "Department filter to the department under review.

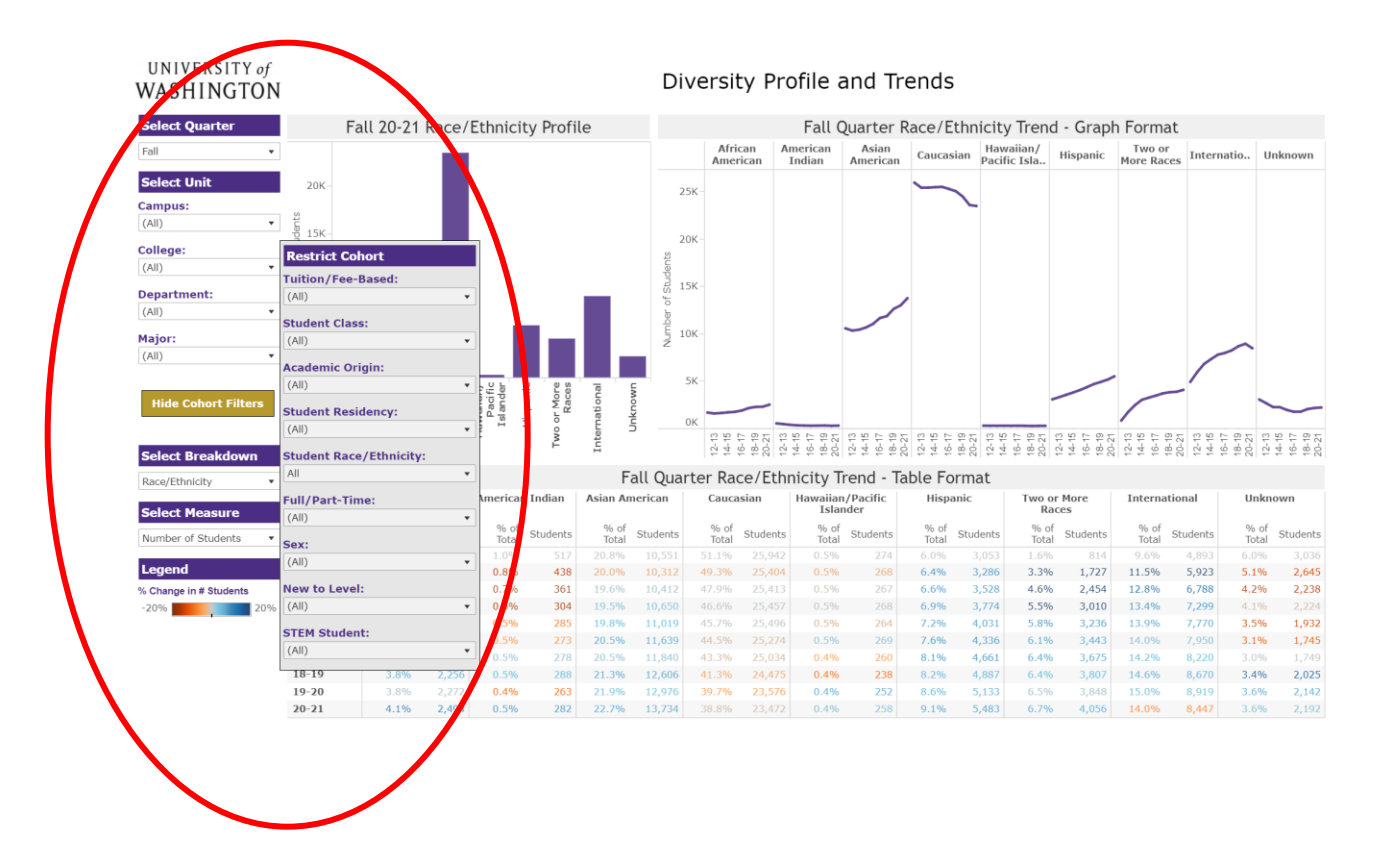

- Click "Hide Cohort Filters" before taking screen shots of the visualization.
- **Note**: the different aspects of the dashboard are broken out individually in the data packets.
- **Note:** for the College level comparison use the "College" filter rather than the "Department filter. For the Sub-College comparison for Students in the Major use the "Sub-College" filter.

## <span id="page-9-0"></span>Graduate Diversity Profile and Trends

- Navigate to the "Diversity Profile and Trends" visualization as described above
- Using the "Restrict Cohort" menu set the following filters:
	- o "Student Class" Graduate Certificate, Master, Educational Specialist, Practice Doctorate, Doctorate.
	- o "Select Breakdown" –Set to either Race/Ethnicity or Sex
- Using the menu set the "Department filter to the department under review.

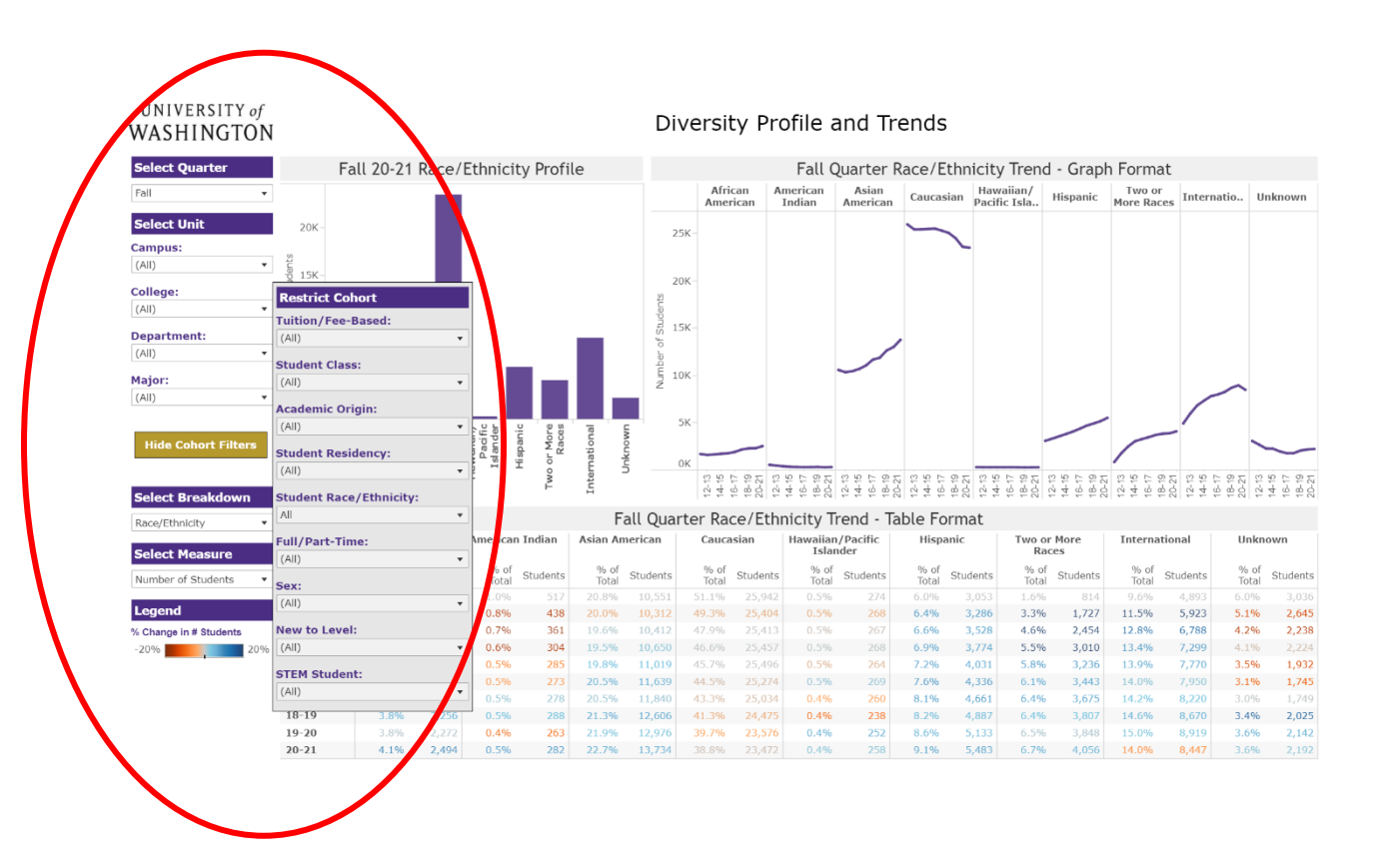

- Click "Hide Cohort Filters" before taking screen shots of the visualization.
- **Note**: the different aspects of the dashboard are broken out individually in the data packets.
- **Note**: for the College level comparison use the "College" filter rather than the "Department filter. For the Sub-College comparison for Students in the Major use the "Sub-College" filter.

# <span id="page-10-0"></span>Degrees and Outcomes

<span id="page-10-1"></span>Undergraduate Degrees

- Go to **BI Portal [Home Page](https://biportal.uw.edu/home)**
- Click on the "Academic" tile.
- Filter the results by choosing "Dashboards" under Type and "Student degrees" under Tags in the panel on the left.
- Select the "Graduating Students Profile" visualization

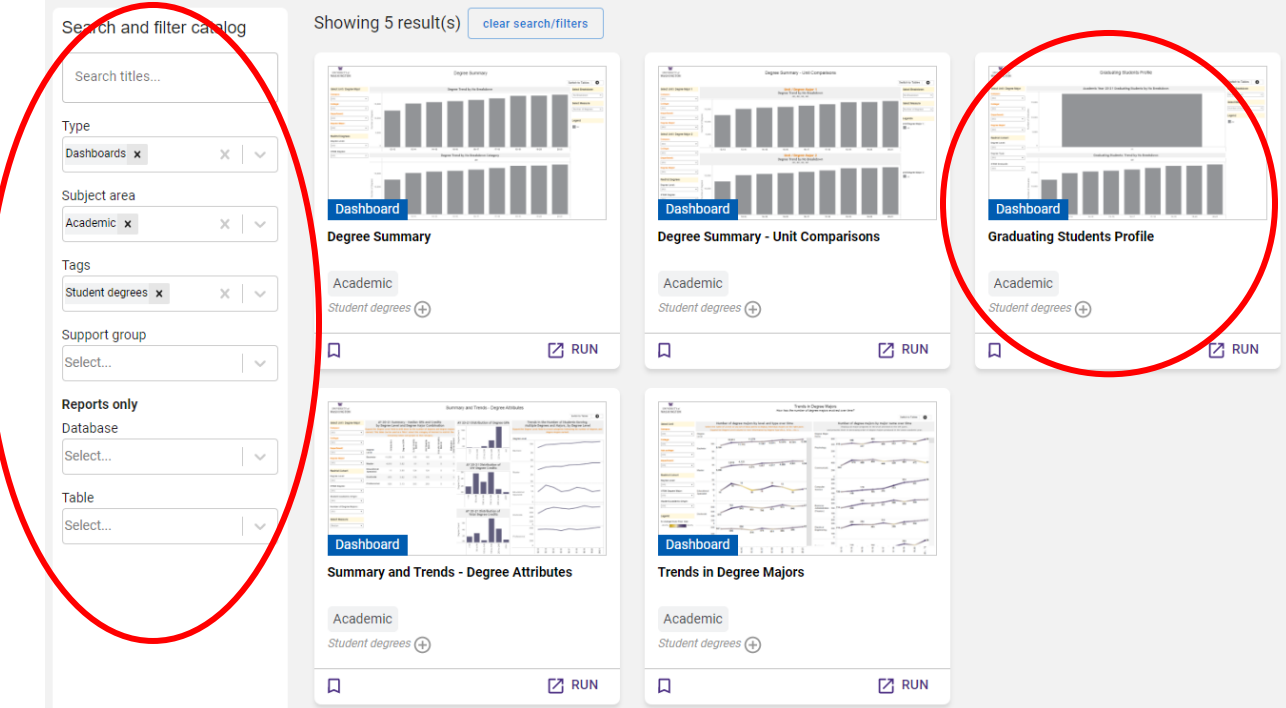

- Set the following filters:
	- o "Department" –Department under review
	- o "Degree Level" –Bachelor

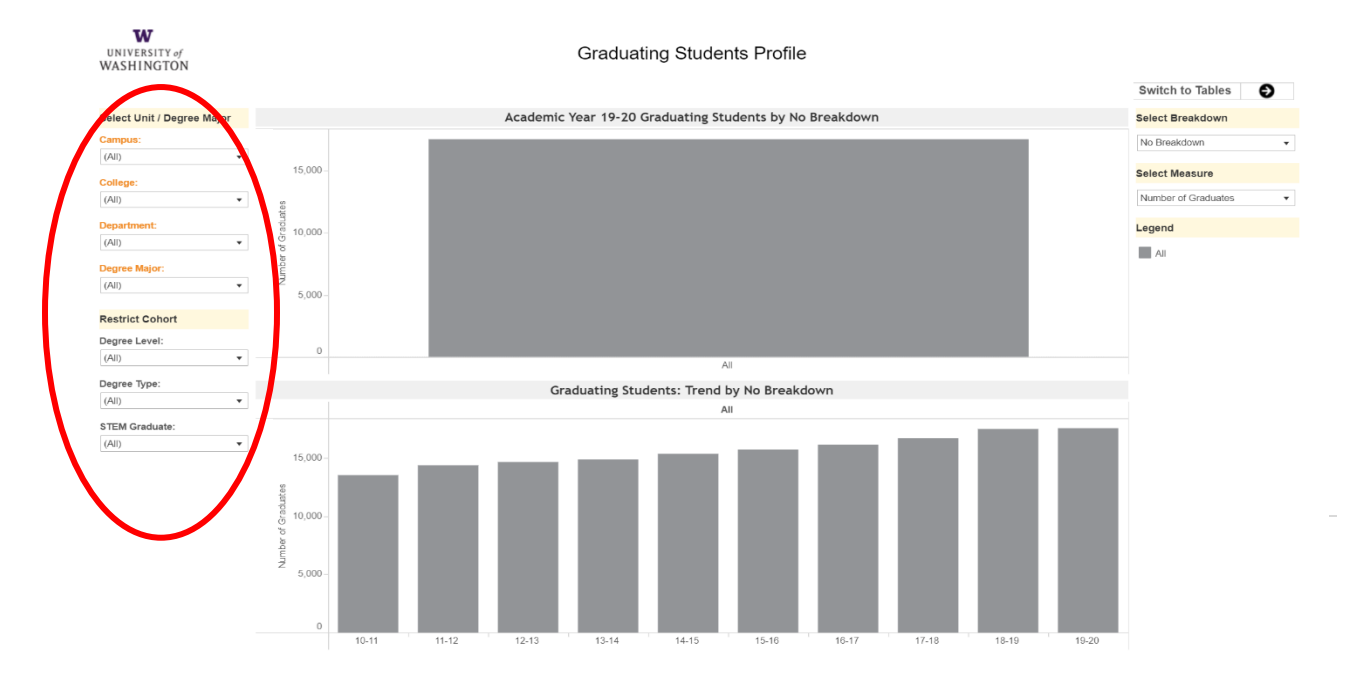

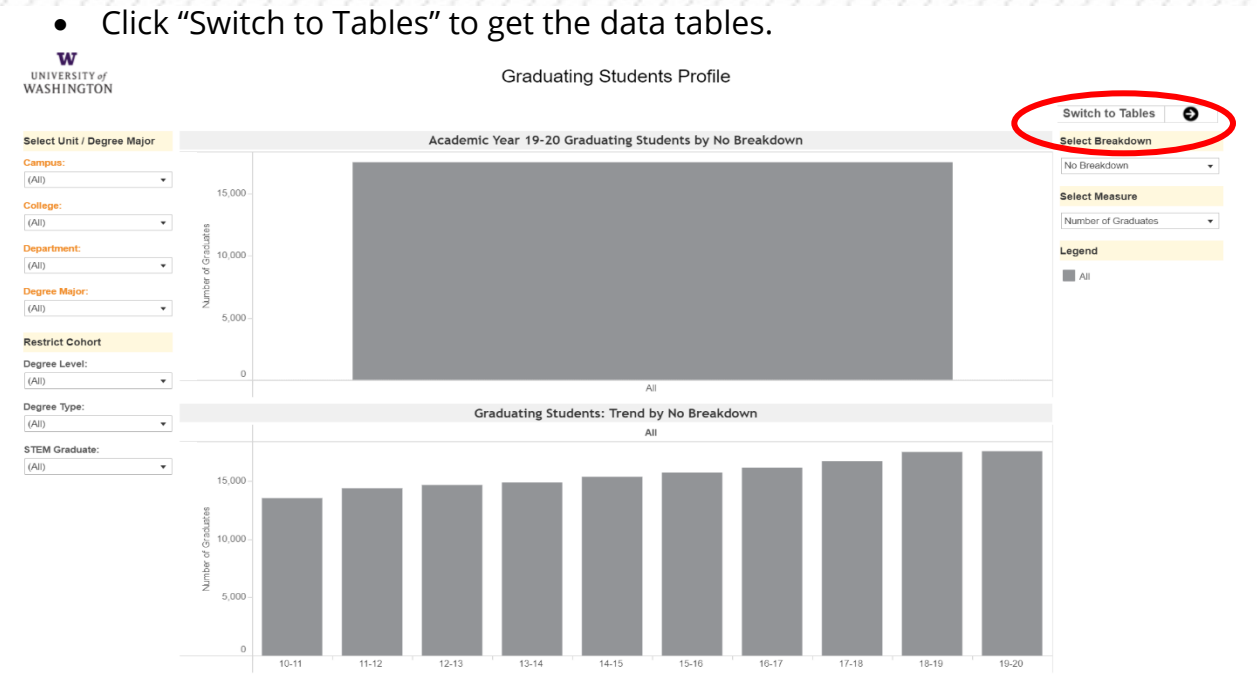

#### <span id="page-11-0"></span>Graduate Degrees

• In BI Portal, Navigate to the "Graduating Student Profile" visualization as described above

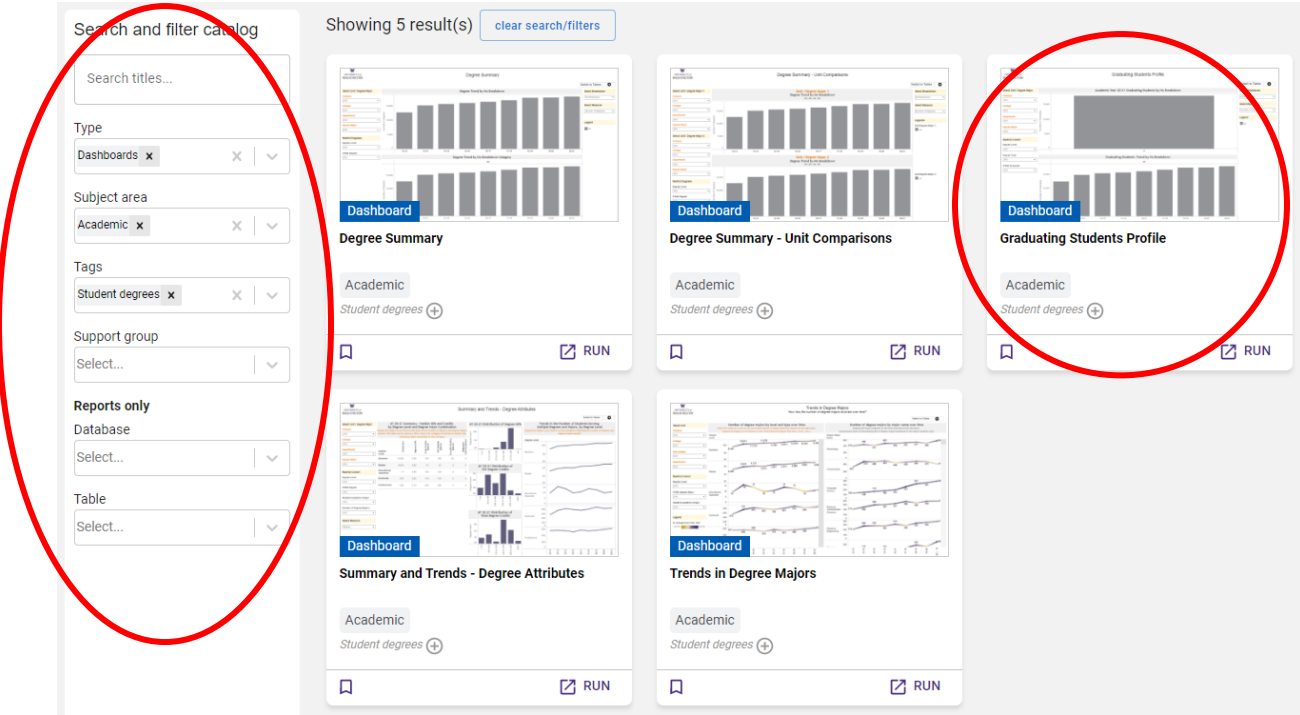

- Set the following filters:
	- o "Department" –Department under review
	- o "Degree Level" –Masters and Educational Specialist
	- o "Degree Level" –Doctorate
		- Note: Masters and Doctoral degrees are disaggregated in the Degrees section of the data packet, so the two separate filters for each data point are listed here.

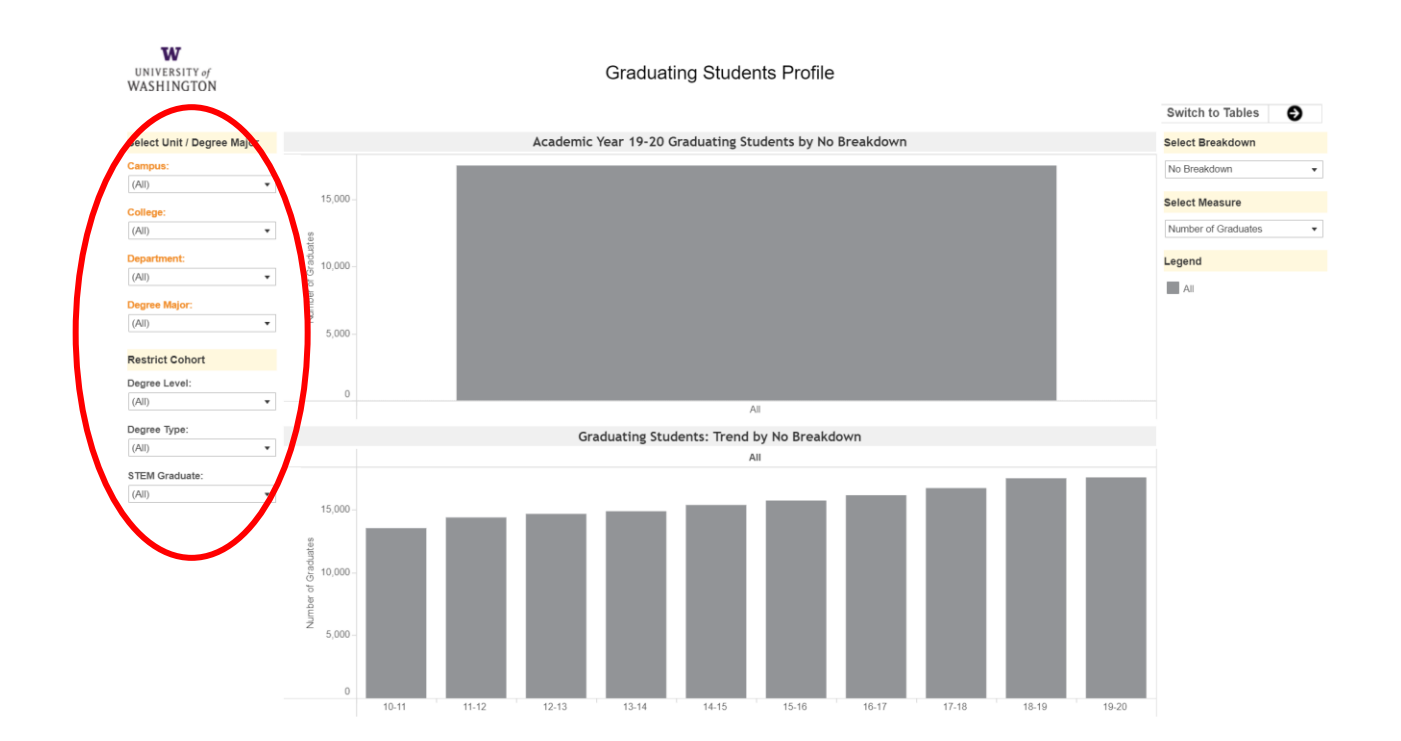

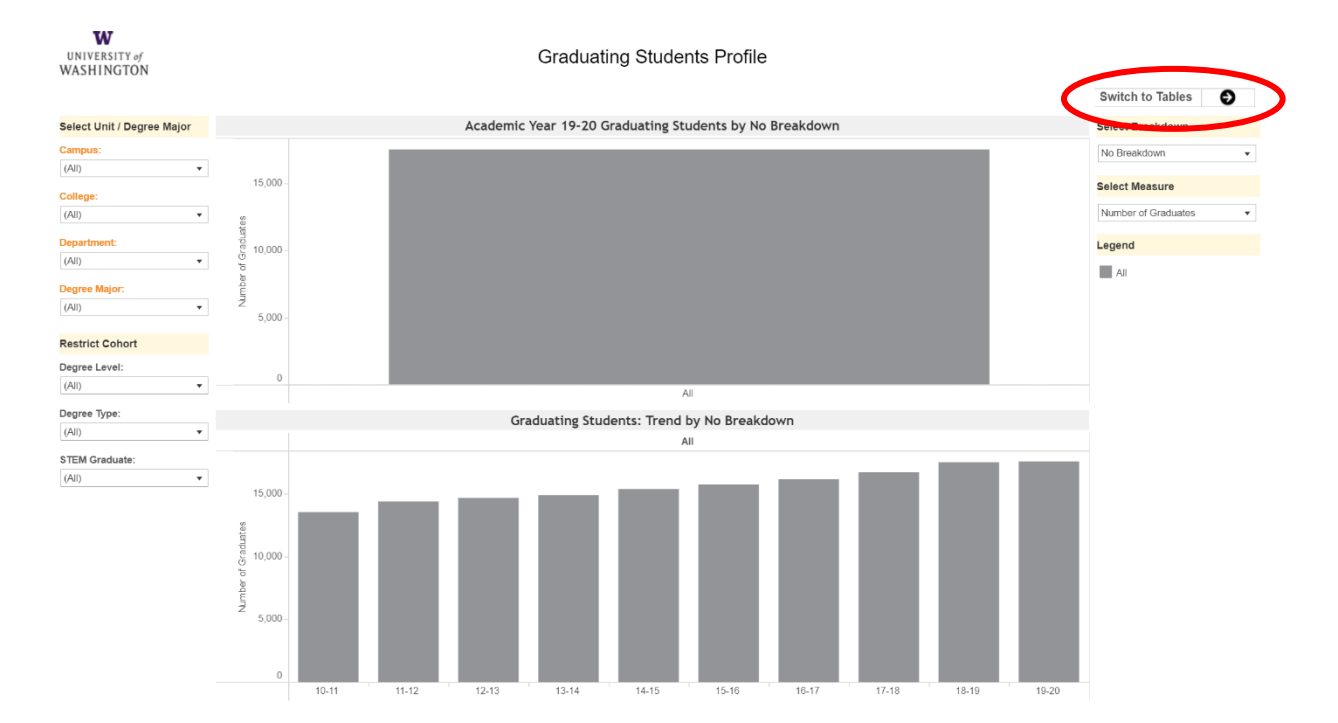

• Select "Switch to Tables" to get the data tables.

• **Note:** for the College level comparison use the "College" filter rather than the "Department filter.

## <span id="page-14-0"></span>Exit Survey for Graduate Students

- Go to **BI Portal [Home Page](https://biportal.uw.edu/home)**
- Click on the "Academic" tile.
- Filter the results by selecting "Dashboards" under Type and "Student survey" under Tags, from the panel on the left
- Select the "Exit Survey for Doctoral Graduate Students" or the "Exit Survey for Master's Practice Doctorate and Education Specialist Students" depending on the data you need.

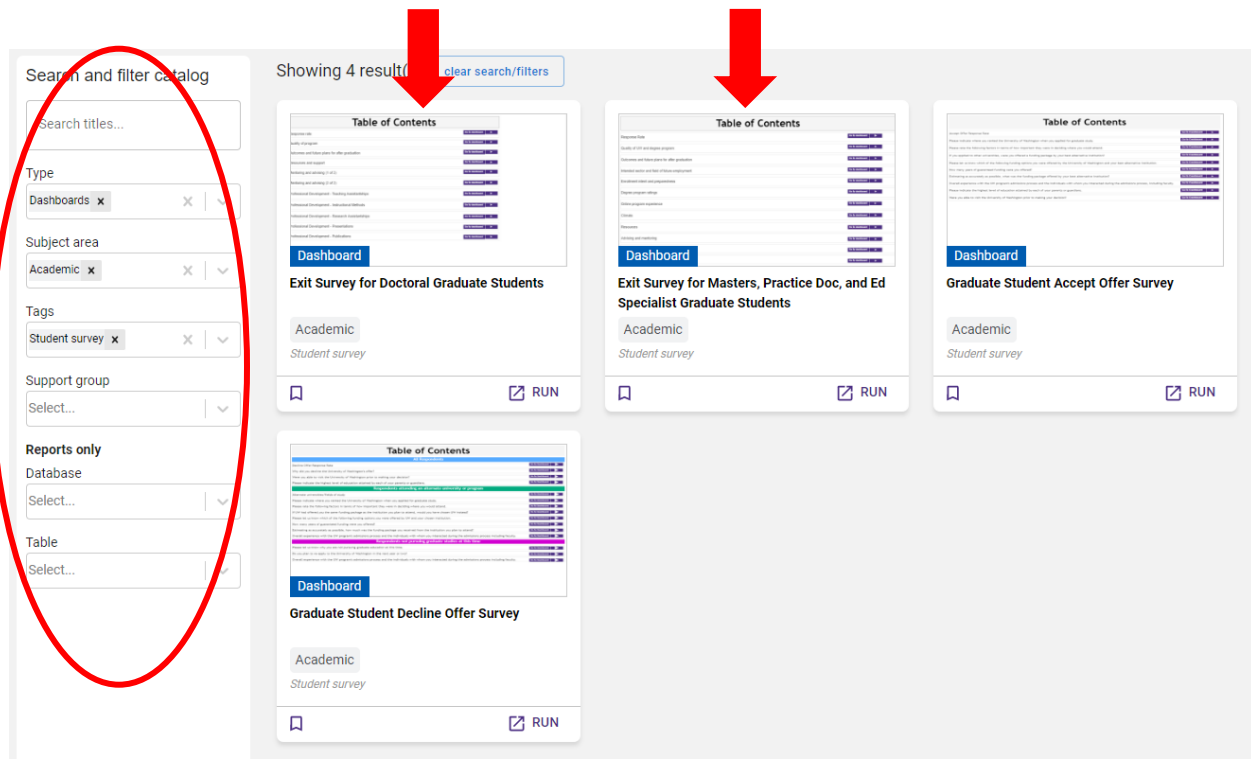

## <span id="page-15-0"></span>Exit Survey for Doctoral Graduates

• In the Table of Contents, select the "Outcomes and future plans for after graduation" dashboard.

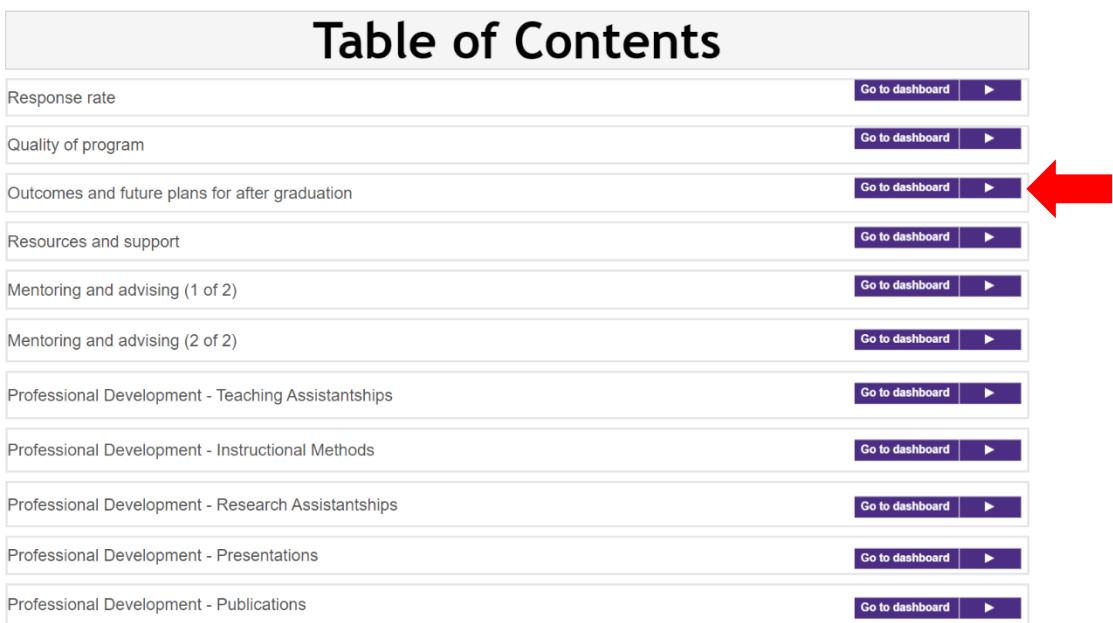

• Set the "Department" filter to the department under review.

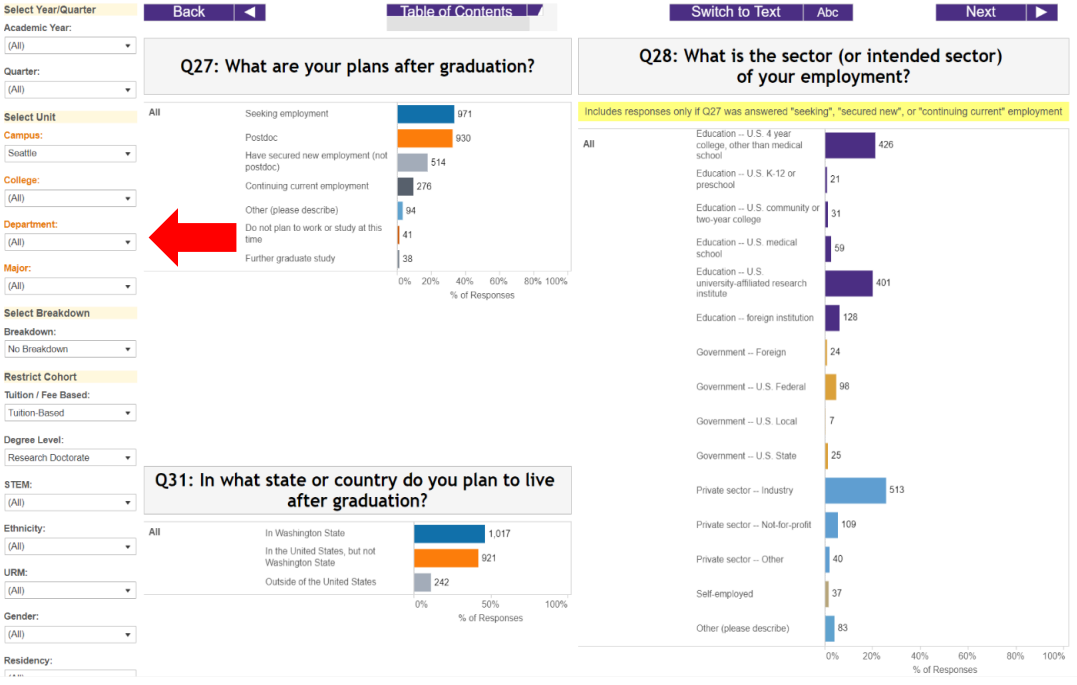

• **Note:** The data packet uses only Q27 and Q28. Each of the visualizations are pulled separately for the data packet.

<span id="page-16-0"></span>Exit Survey for Master's Practice Doctorate and Education Specialist

• In the Table of Contents, select the "Outcomes and Future Plans"

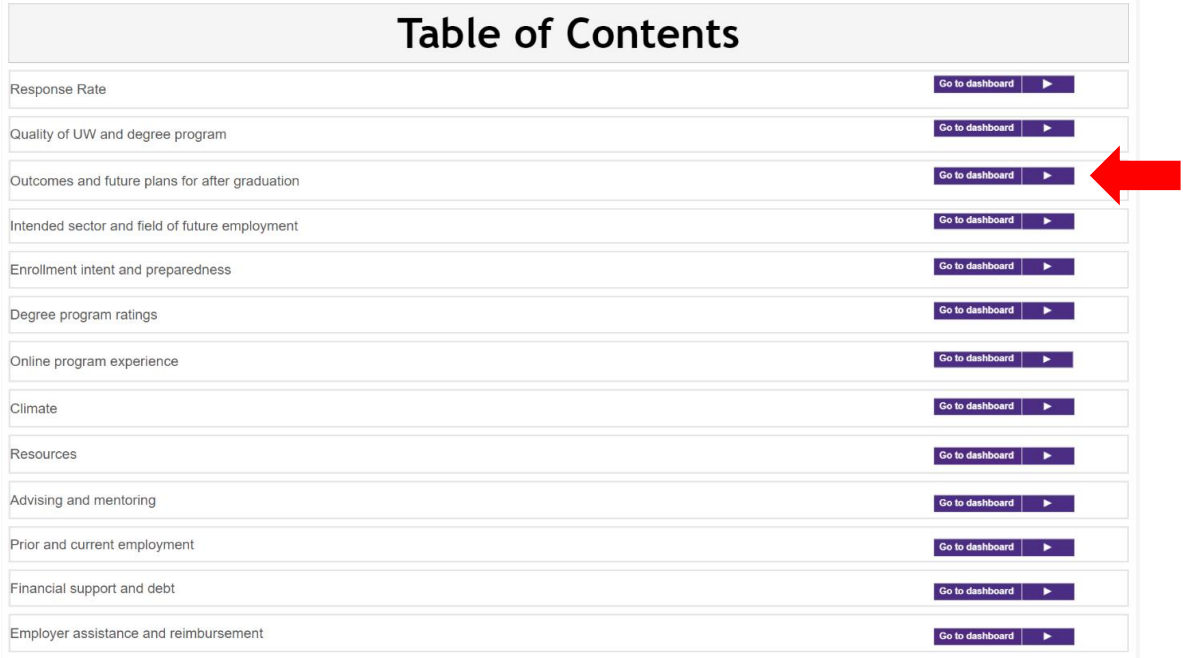

- Set the following filters:
	- o "Department" filter to the department under review.
	- o "Degree Level" filter to Master's and Educational Specialist.

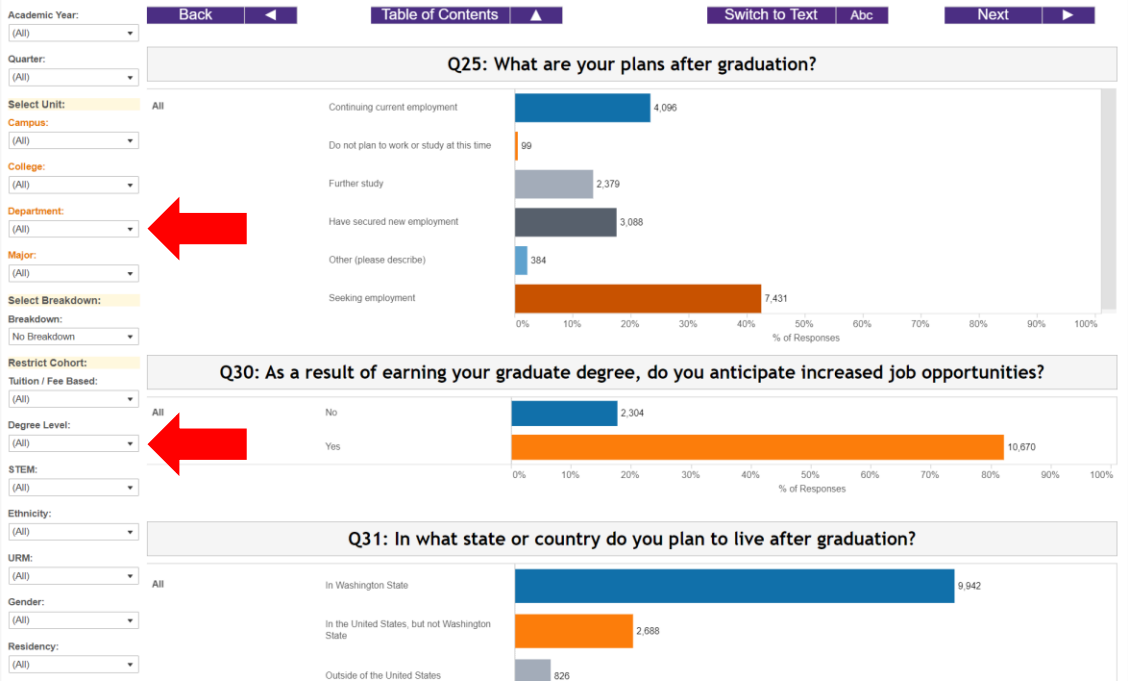

• **Note:** The data packet uses Q25 only.

## <span id="page-17-0"></span>Doctoral Student Publication Rates

• Select the "Exit Survey for Doctoral Graduate Students"

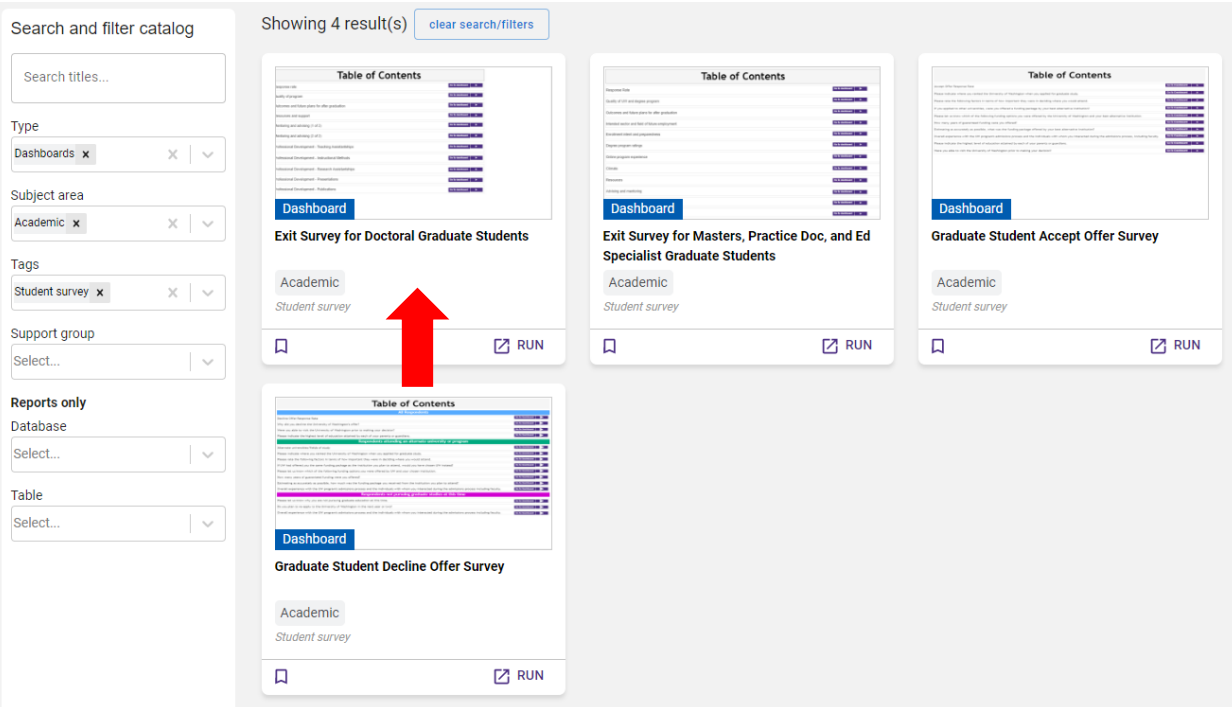

• In the Table of Contents, select the "Professional Development – Publications" dashboard.

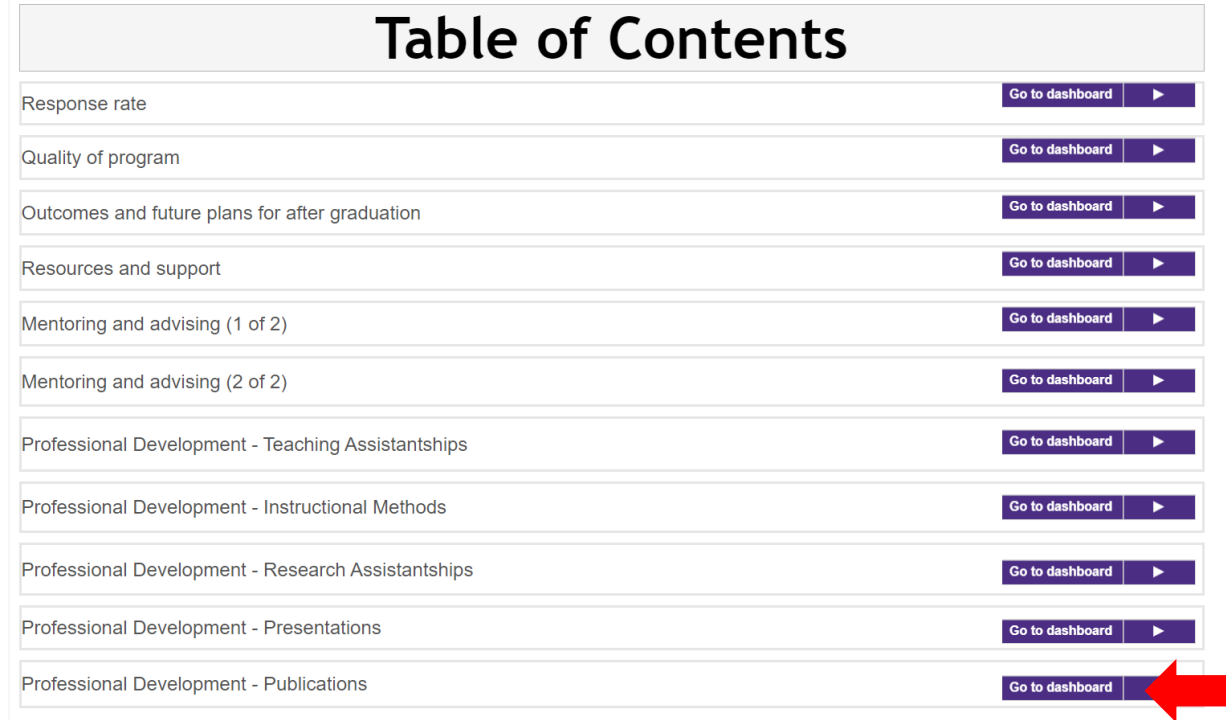

• Set the "Department" filter to the department under review.

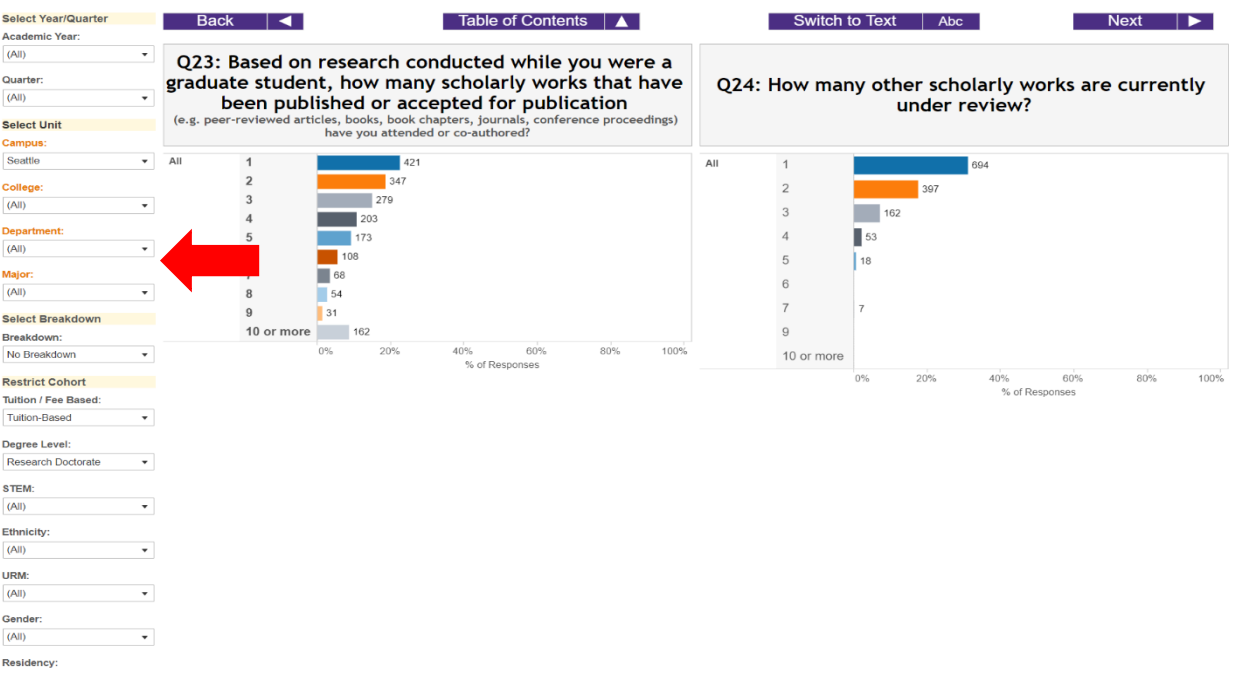

• The data packet provides Q23 and Q24 both aggregated and disaggregated by race/ethnicity. To disaggregate the data, set "Breakdown" to Ethnicity.

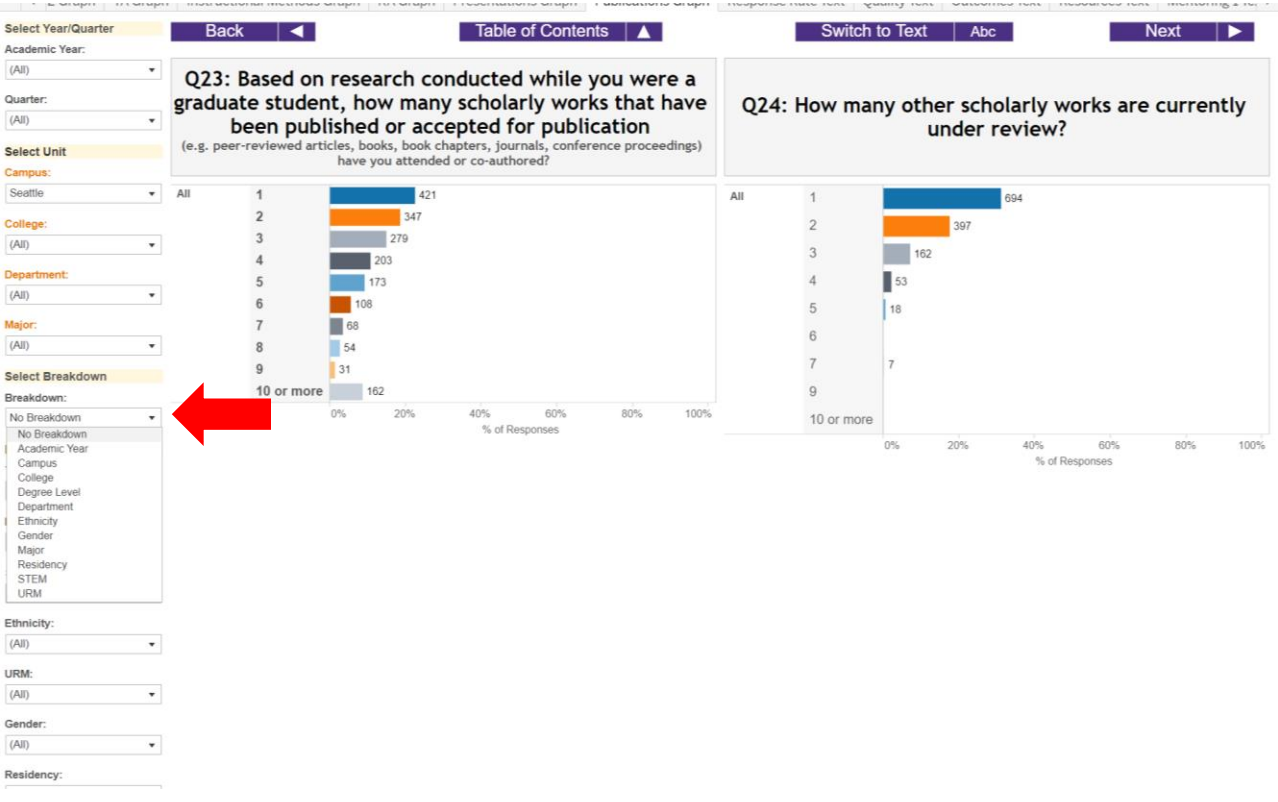

# <span id="page-19-0"></span>Additional Data Available upon request

Please contact the Graduate School at **gsrpts@uw.edu** for the following data:

- Number of Students in the Minor
- Graduate Student Funding
- Dissertation Titles for Students
- Faculty—Student Supervisory Committee Data
- Peer Comparison

For additional guidance on institutional data that might be available to you contact [help@uw.edu.](mailto:help@uw.edu)